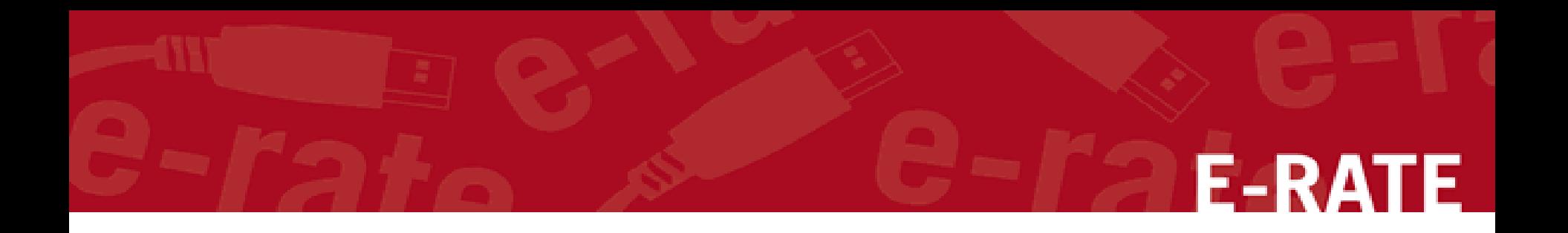

# Creating a Contract for Category 1

### Step-by-Step for Uploading in the EPC portal

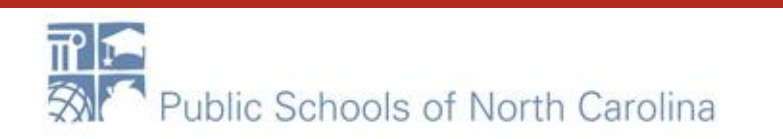

# **E-RATE**

*Complete this task BEFORE beginning a Form 471 if you are requesting funding for a contracted service.*

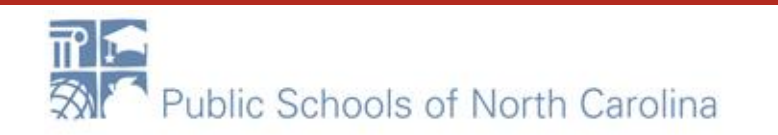

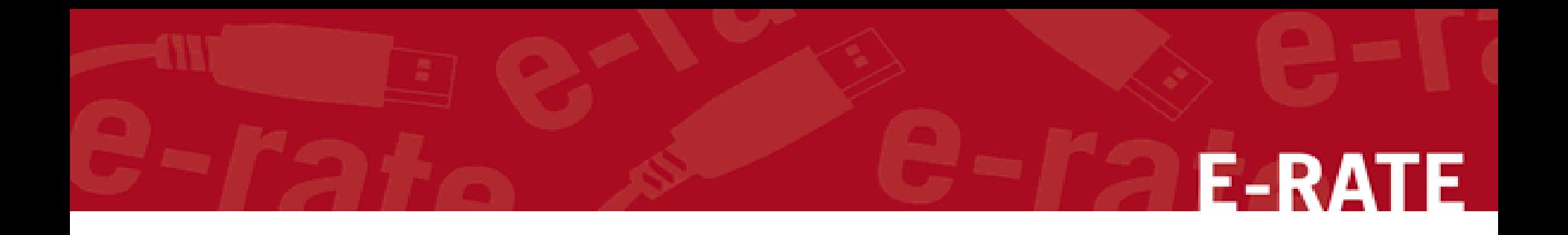

## The Basics

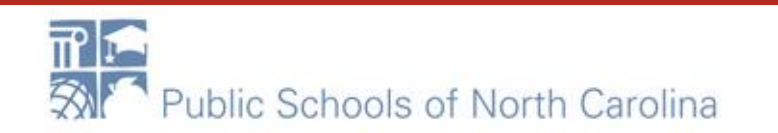

# Do I have to use the contracts module?<br>E-RA

During the creation of a Form 471, you will indicate for each FRN how you will be purchasing the requested services:

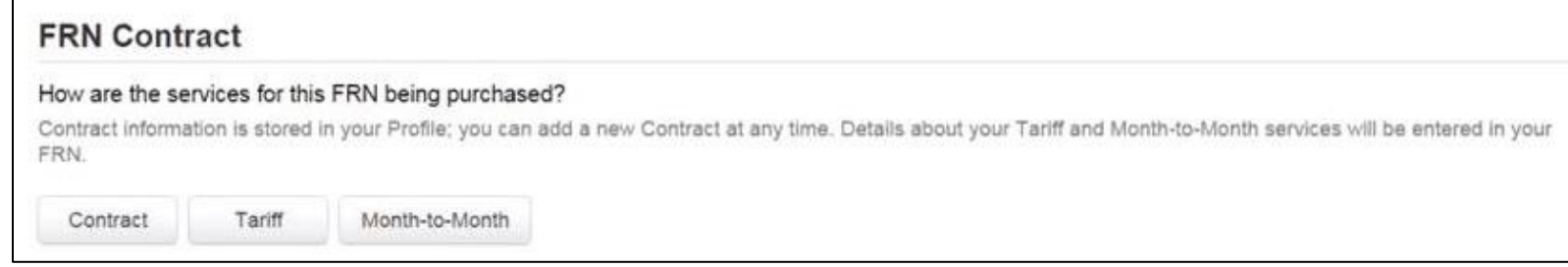

• Contract

*Yes:* If you indicate that the FRN is for contracted services, you will be prompted during the process to refer back to a contract that is listed in the contracts module

• Month-to-Month

*No:* The contracts module is not required for that FRN

*A tariffed service is a telecommunications service that you purchase at rates regulated by the state regulatory commission and/or the FCC, for which you do not have a signed, written contract.* • Tariff

*No:* The contracts module is not required for that FRN

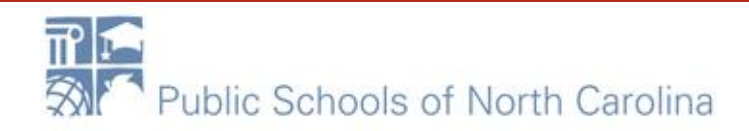

# When do I use the contracts module?

- Any NEW contracts signed must be uploaded into the EPC Contract module
	- This creates a Contract ID for you to use when you create your 471
- Any CURRENT contract that is being extended does NOT need to be re-uploaded
	- Simply talk about the extension in the narrative

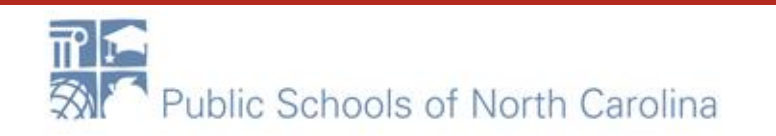

# Where is the contracts module?<br>
F-RATE

- From My Applicant Landing Page, click on the
	- "Welcome xxx !" hyperlink
	- Below is the "Summary" page where you will find the hyperlink to the Contracts Module

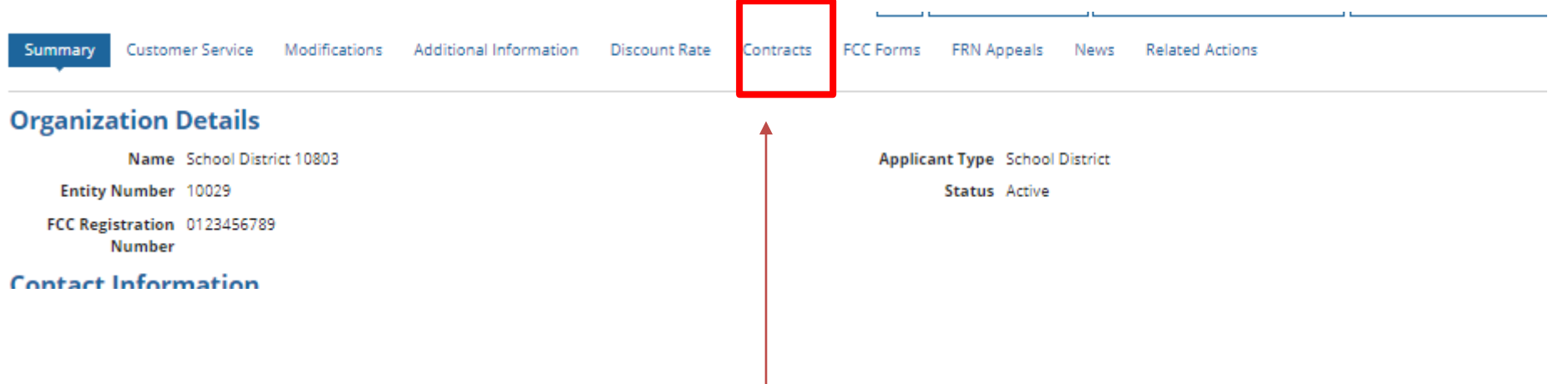

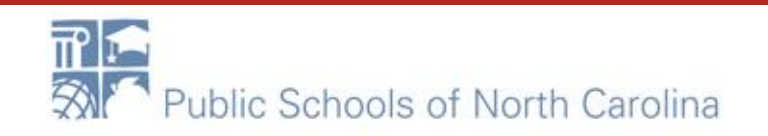

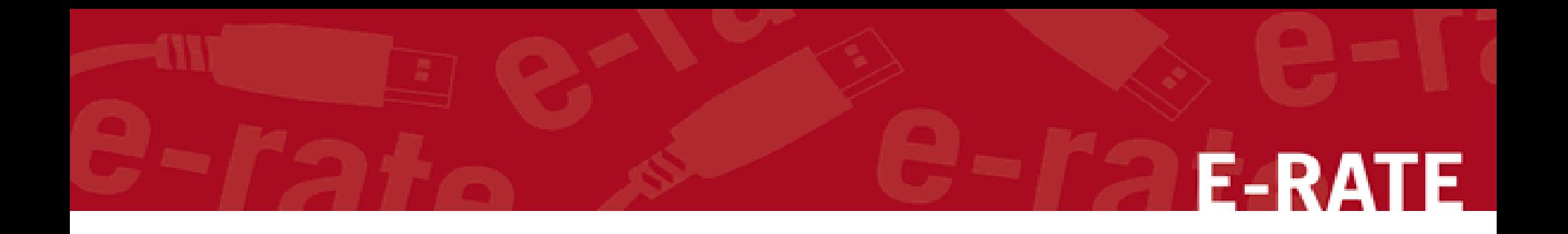

# The Contracts Module

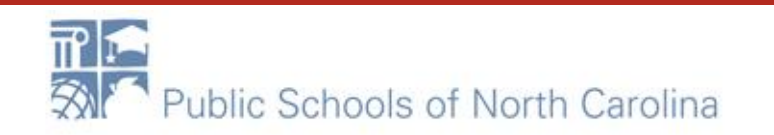

# Manage Contract button

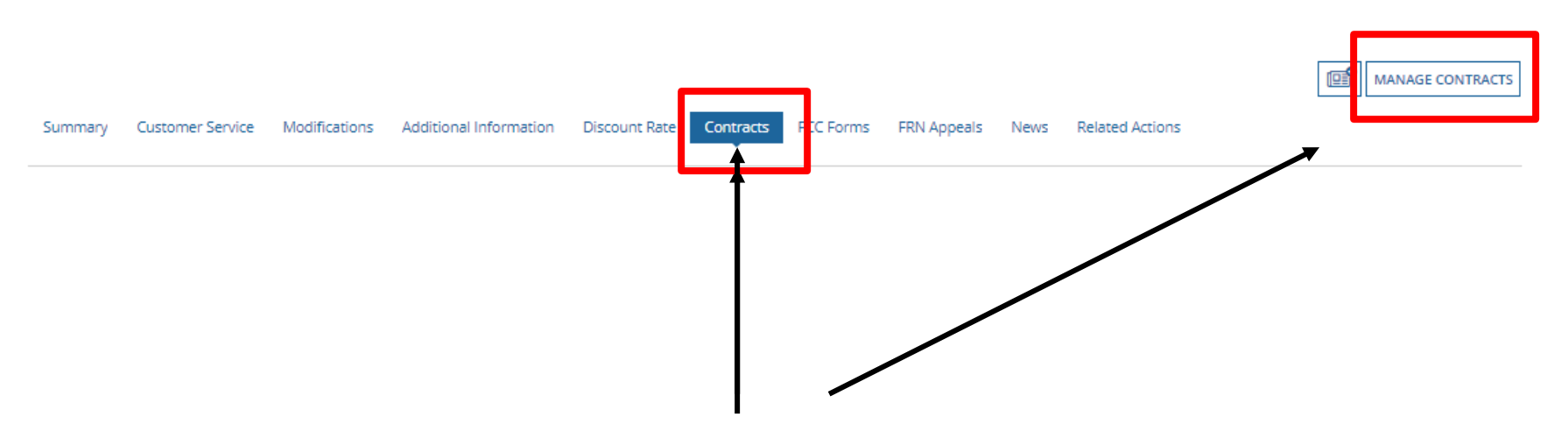

Click on the "Contracts" link in the menu of items across the center of the organization's page. Then choose MANAGE CONTRACTS

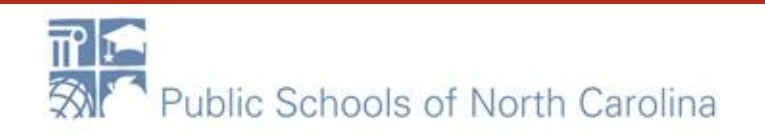

E-RA

# Add New Contract button

Use the dropdown to select the type of contract you would like to edit or remove. Click the Add a New Contract button at any time to create a new contract for your organization.

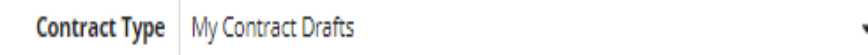

**My Contract Drafts** 

You have no contract drafts for this organization. Click the Add a New Contract button to create a new contract.

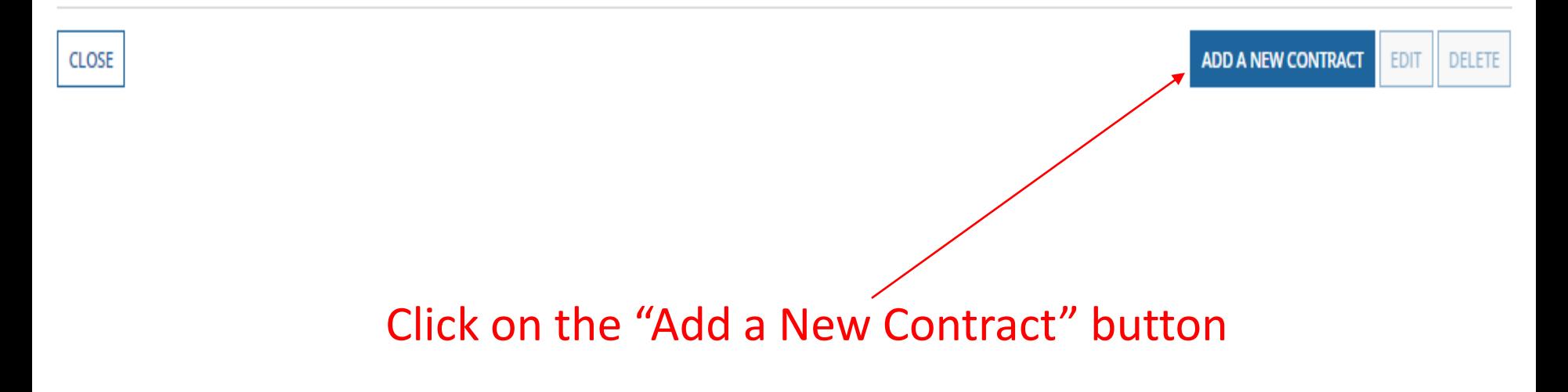

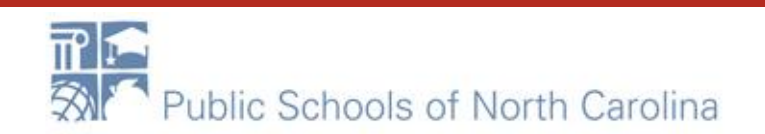

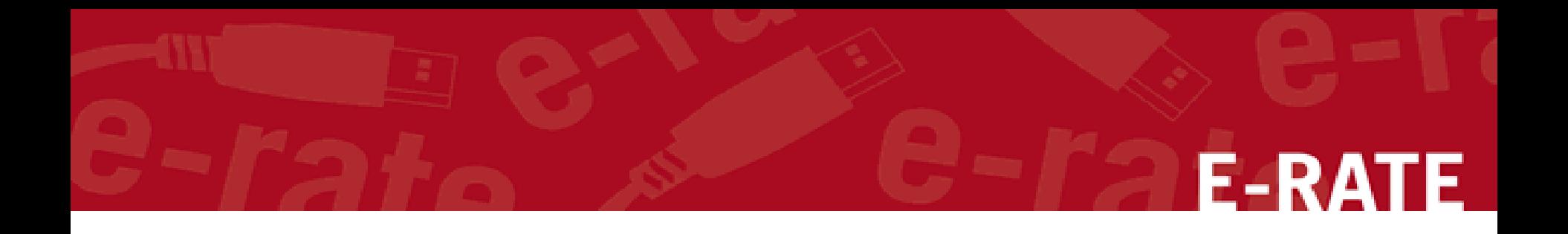

## Contract Information

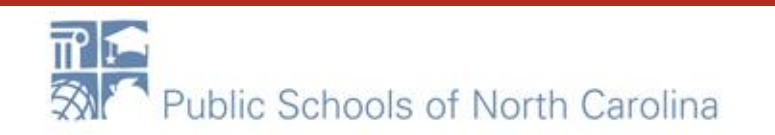

# Nickname and Contract Number

#### School District 10803 (BEN: 10029) - WAN Contract 1819-2122 - Contract ID #

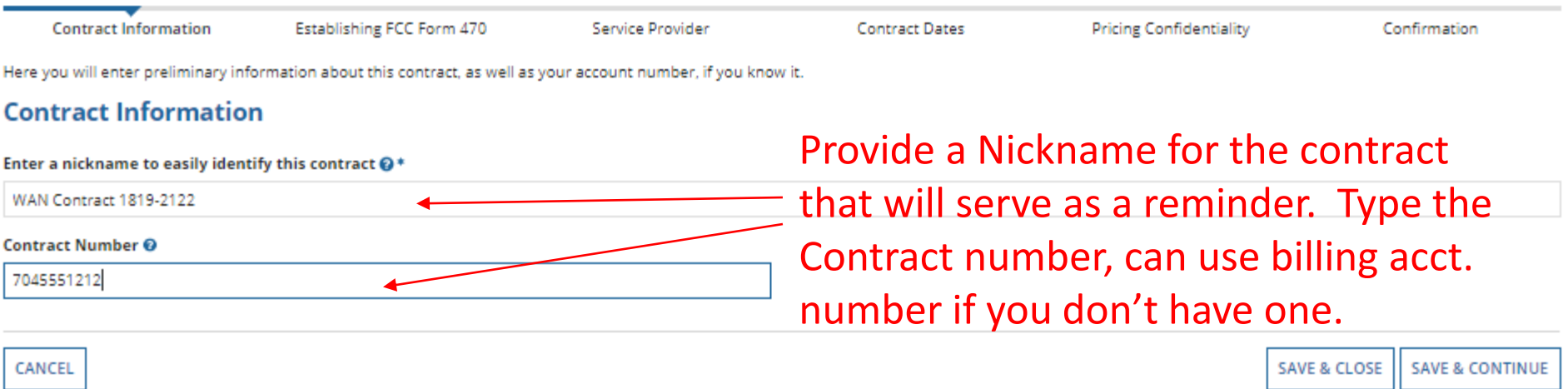

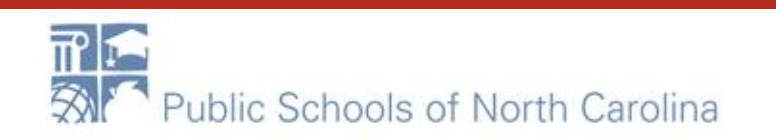

# Always Upload a Copy of your Contracts! **E-RATE**

### **Create Contract**

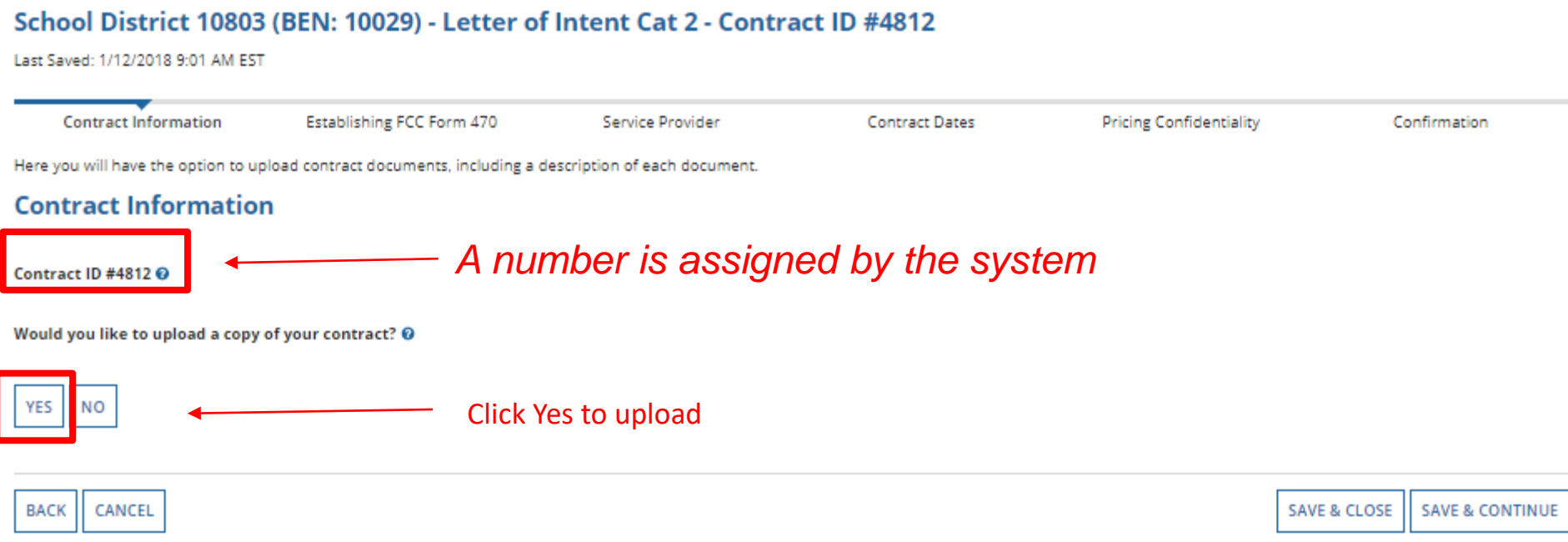

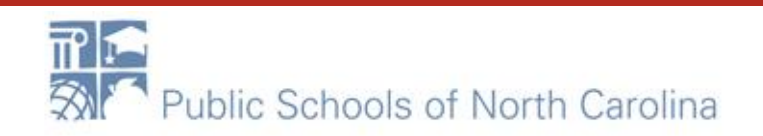

### Find and upload your contract from your local computer or shared drive

# **E-RATE**

### **Create Contract**

#### School District 10803 (BEN: 10029) - Letter of Intent Cat 2 - Contract ID #4812

Last Saved: 1/12/2018 9:01 AM EST

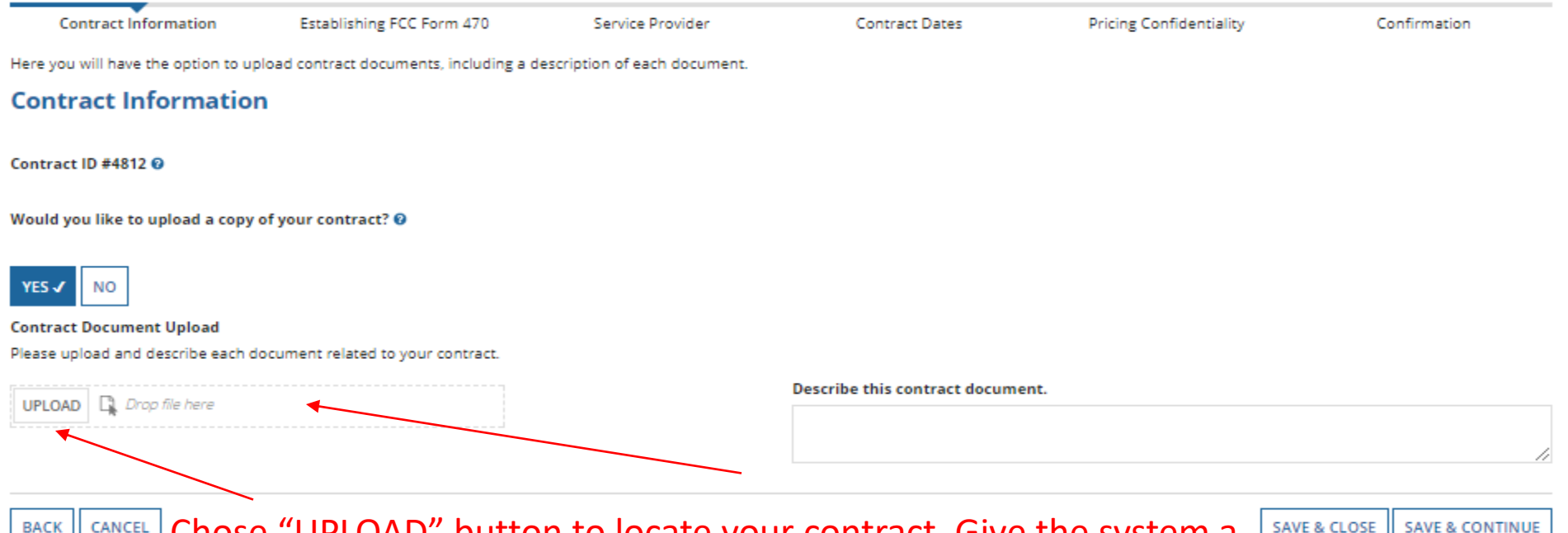

Chose "UPLOAD" button to locate your contract. Give the system a moment to upload once you pick the file. Or DRAG and DROP the file.

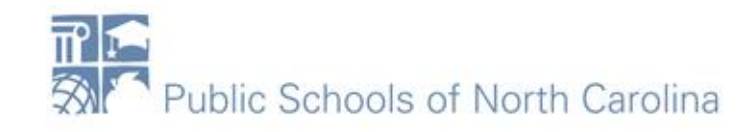

### Upload Contract continued….

# **E-RATE**

#### Last Saved: 1/12/2018 11:24 AM EST

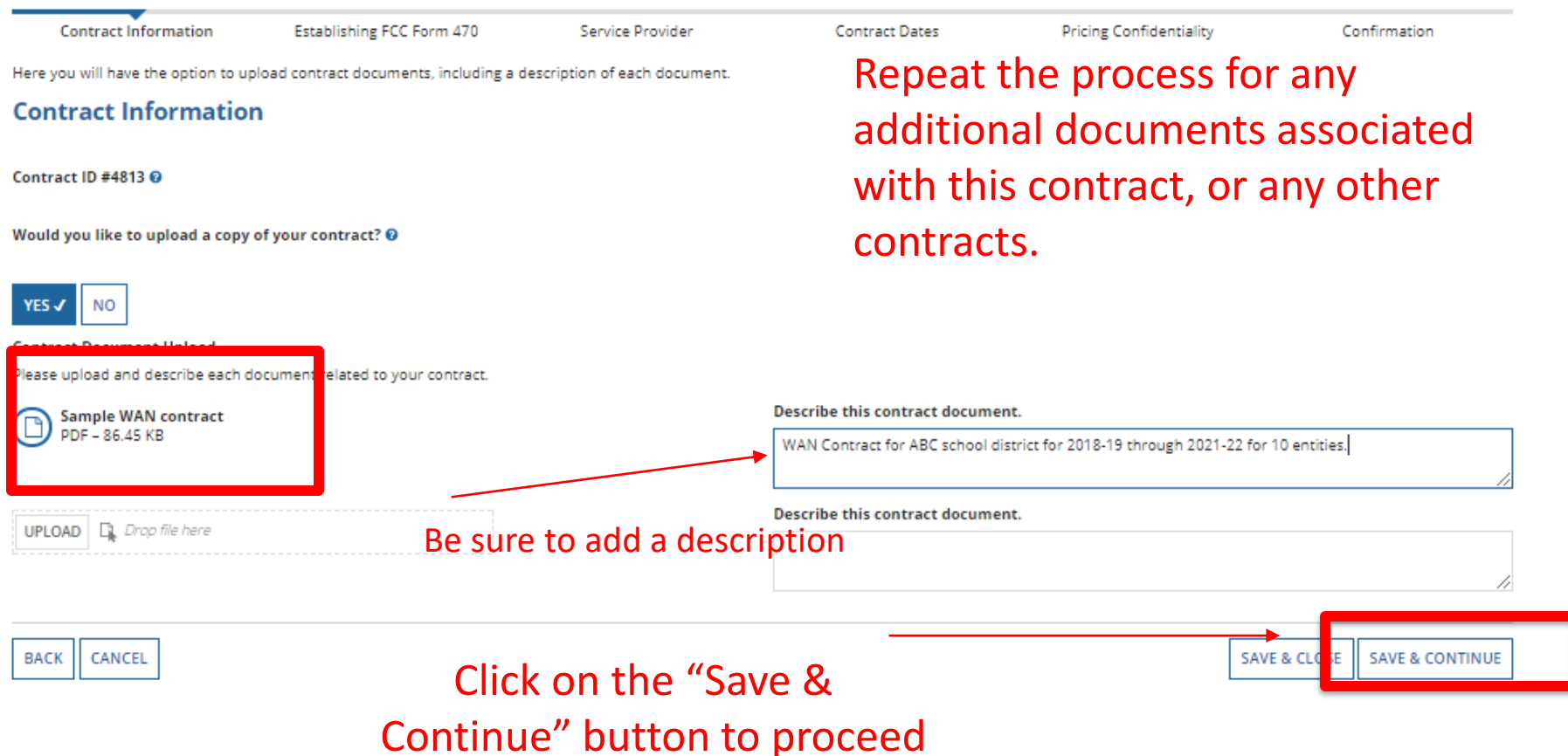

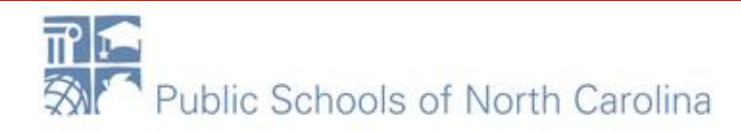

# **E-RATE**

### **Create Contract**

#### School District 10803 (BEN: 10029) - WAN Contract 1819-2122 - Contract ID #4813

Last Saved: 1/12/2018 11:24 AM EST

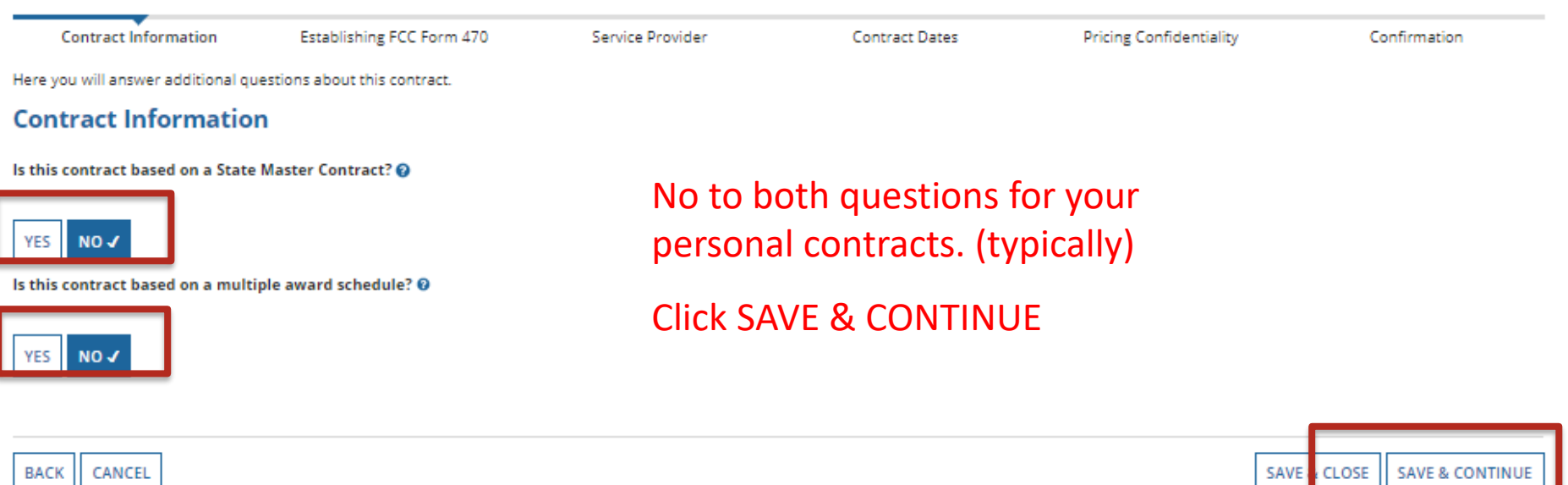

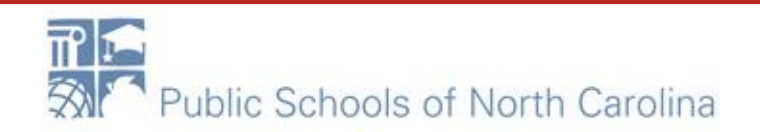

### Most contracts do NOT allow piggyback options

### **F-RATE**

### **Create Contract**

#### School District 10803 (BEN: 10029) - WAN Contract 1819-2122 - Contract ID #4813

Last Saved: 1/12/2018 11:30 AM EST

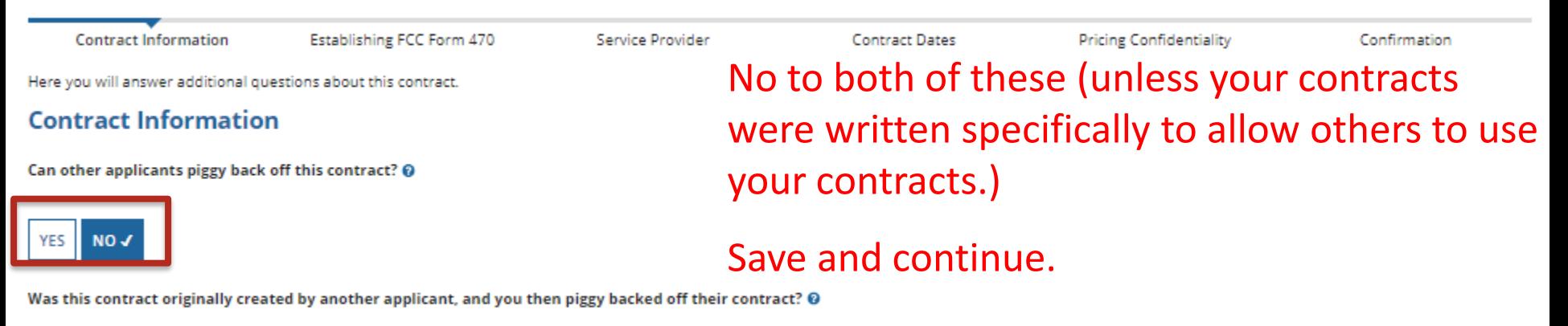

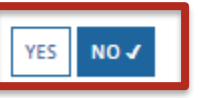

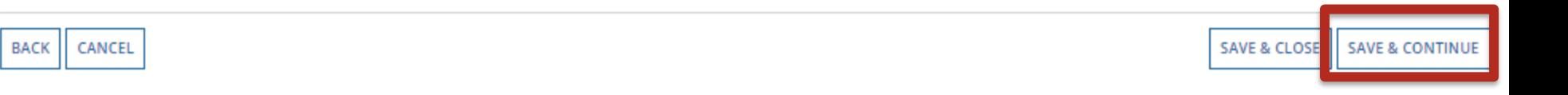

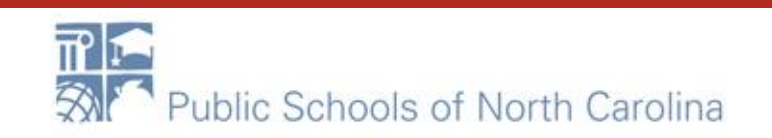

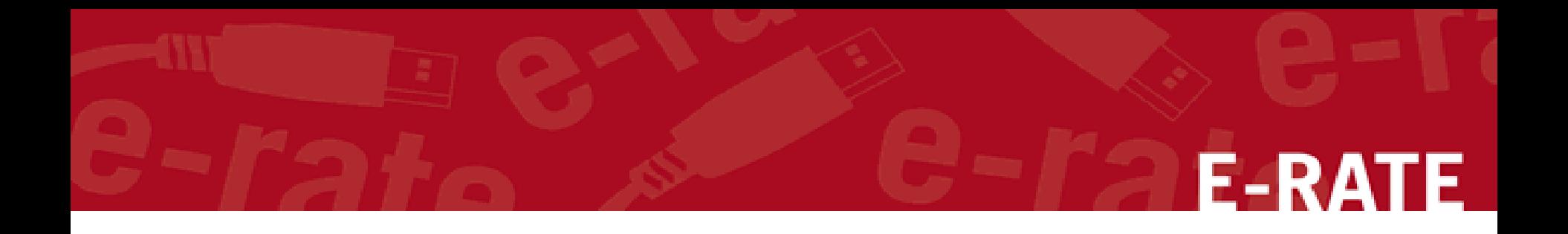

# Establishing Form 470

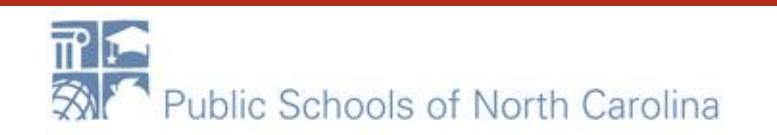

## Establishing Form 470

### **Establishing FCC Form 470**

Was an FCC Form 470 posted for the product and/or services you are requesting?

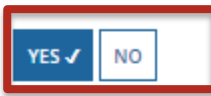

Was your FCC Form 470 posted prior to Funding Year 2016?

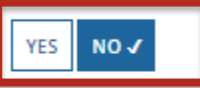

Use the search tool below to find the establishing FCC Form 470.

Remember that the services in the contract had to be posted on the FCC Form 470.

How many bids were received? @\* Enter the number of bids that you received or this product or service. Enter the # bids received

Remember you cannot file your Form 471 before the Allowable Contract Date.

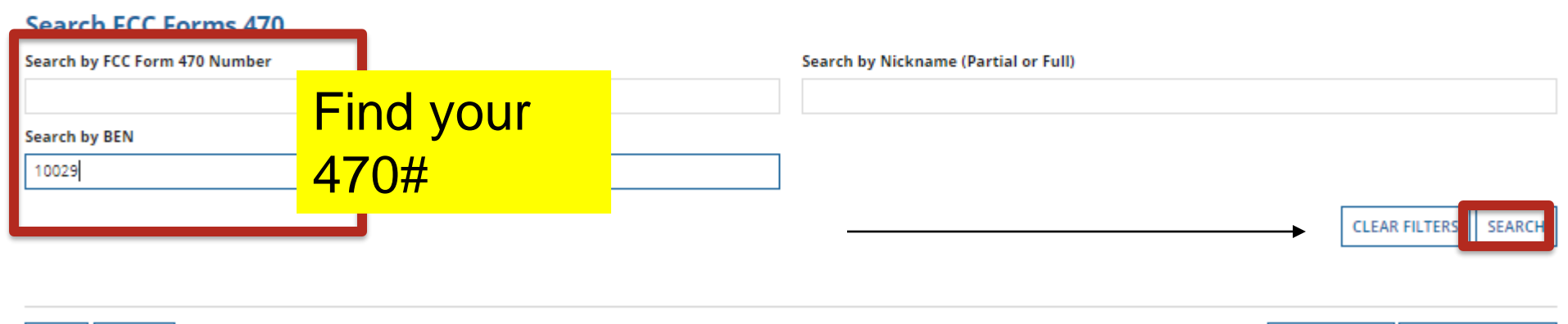

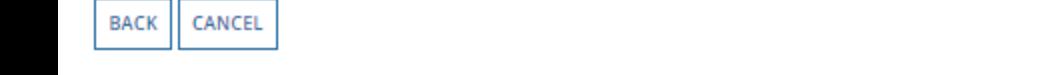

**SAVE & CLOSE SAVE & CONTINUE** 

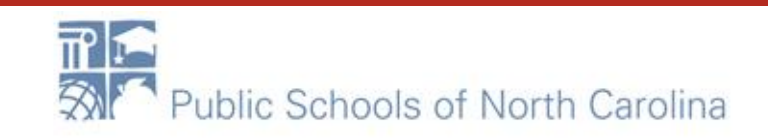

### Choose 470; Save & Continue

## **F-RATE**

**CLEAR FILTERS** 

**SEARCH** 

#### **Search FCC Forms 470**

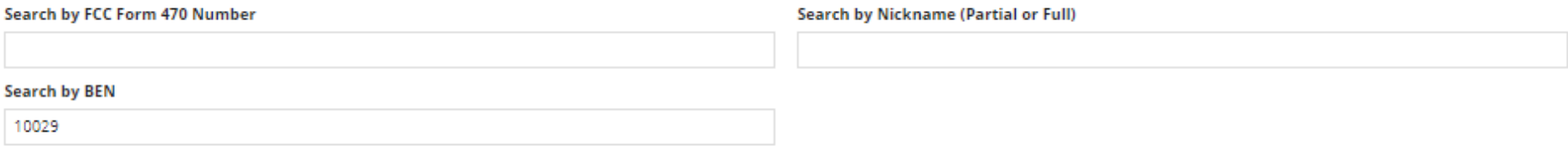

FCC Form 470 Number **1** Funding Year Nickname **BEN BEN Name Allowable Contract Date Service Type** Internal Connections; Internet Access and/or 2017 School District 10803 3/27/2017 170002416 27-Feb-2017 021645 10029 Telecommunications 180000068 BCS FY2018 C1 Wan 2018 10029 School District 10803 8/15/2017 **Internal Connections** 180000105 Beach County Schools WAN 18-19 10/18/2017  $\checkmark$ 2018 10029 School District 10803 Internet Access and/or Telecommunications CANCEL **SAVE & CLOSE SAVE & CONTINUE BACK** 

### Check the correct 470, Save & Continue

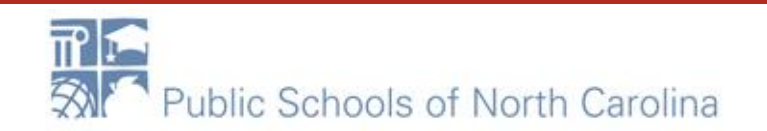

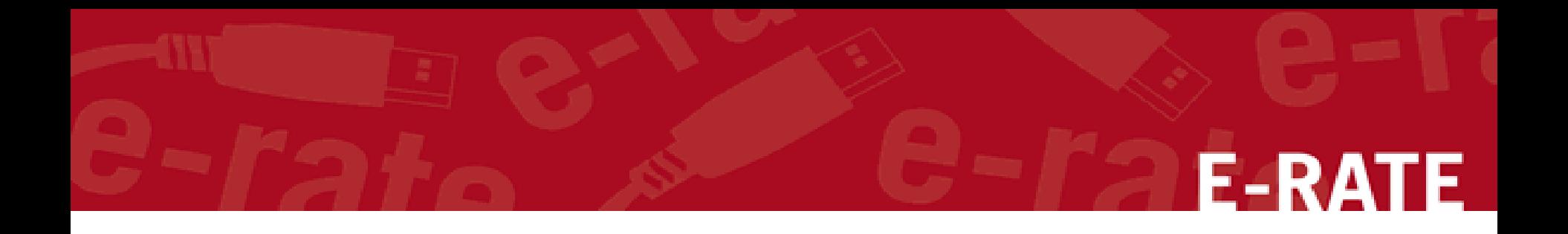

## Service Provider

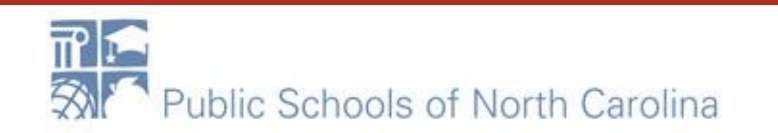

### Choose Service Provider – Use SPIN Search

### **Create Contract**

#### School District 10803 (BEN: 10029) - Letter of Intent Cat 2 - Contract ID #4812

Last Saved: 1/12/2018 9:27 AM EST

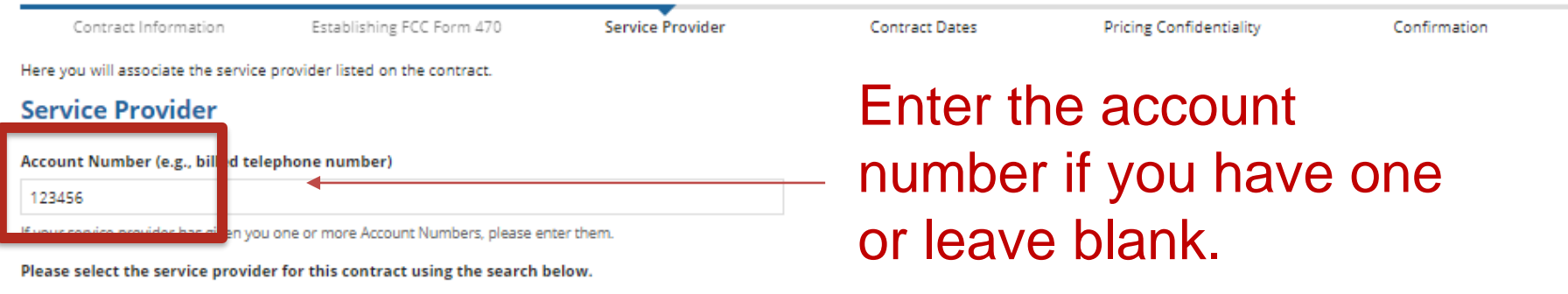

#### **Search Service Providers**

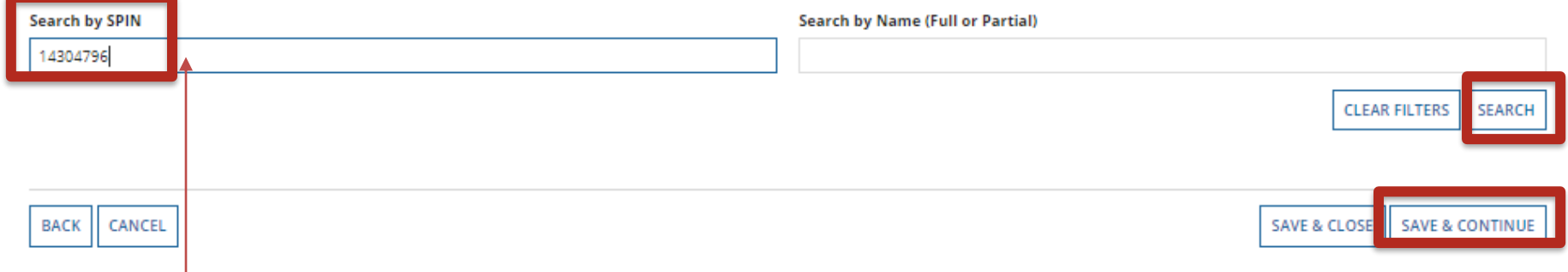

### Enter the SPIN, click Search. When the results are in, click the checkbox in front of the SPIN number and Save & Continue.

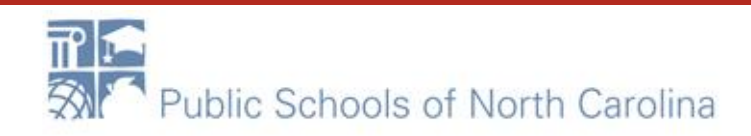

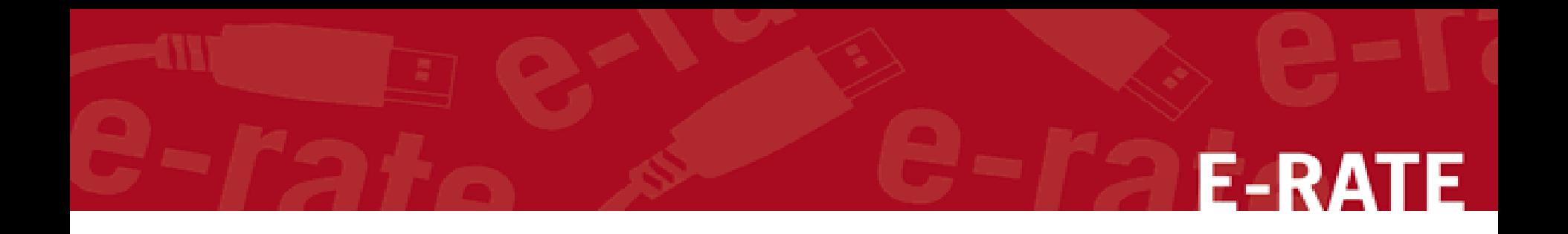

### Contract Dates

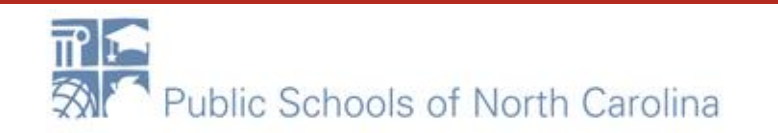

### Multi-Year Contract and Contract Award Date - CAD

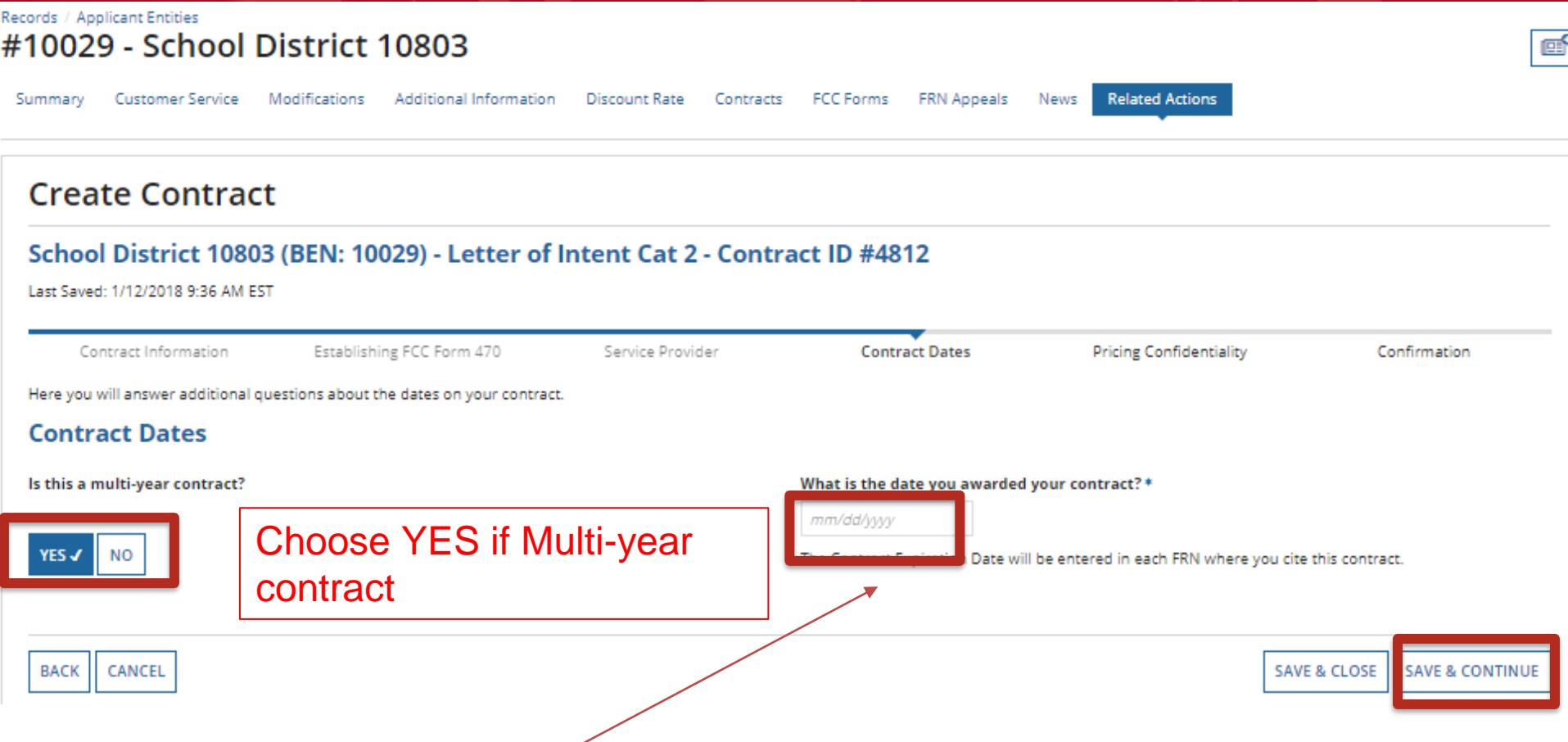

*Words of Caution: Your Contract Award Date is usually the date the BOE approved the contract and the Superintendent or Board Chair signs and dates. This MUST be After the Allowable Contract Date, and Before filing and certifying the Form 471.*

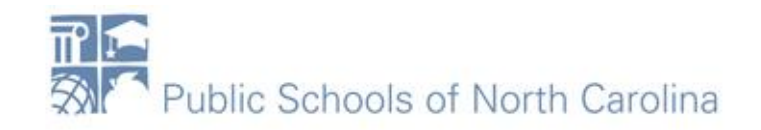

### Complete this page ONLY if multi-year contract

# **E-RATE**

### **Create Contract**

#### School District 10803 (BEN: 10029) - WAN Contract 1819-2122 - Contract ID #4813

Last Saved: 1/12/2018 11:44 AM EST

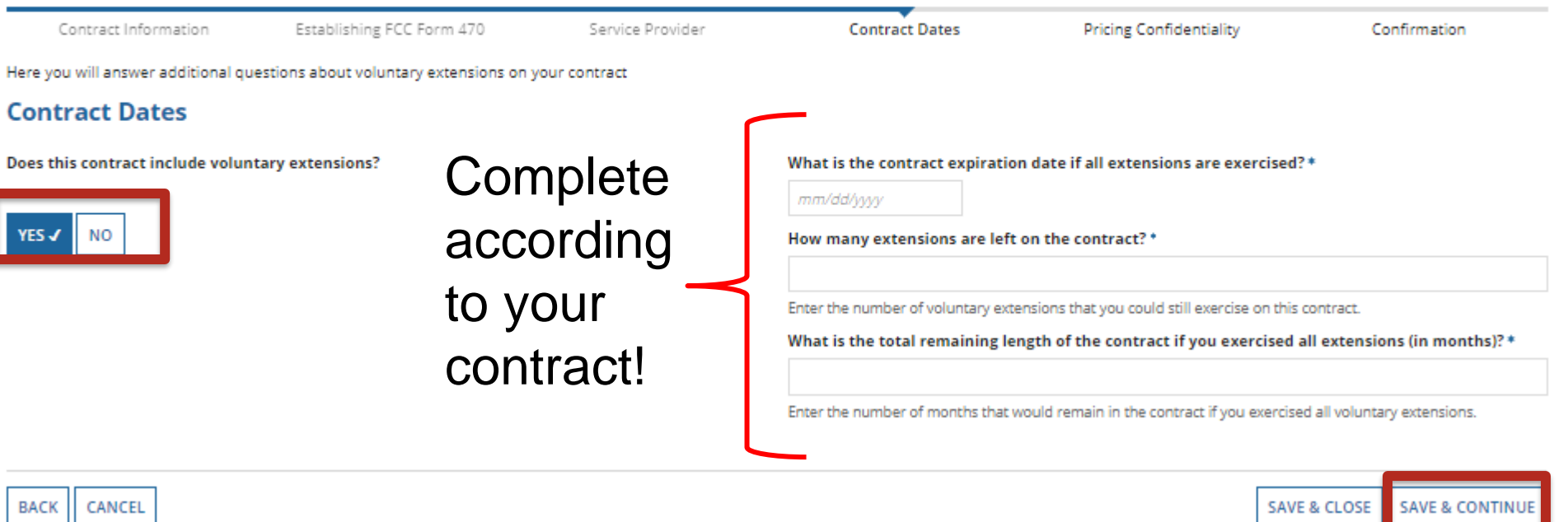

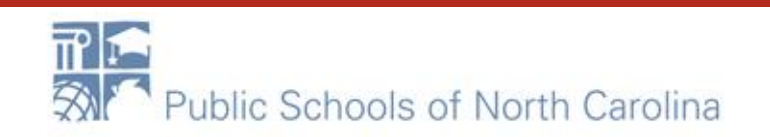

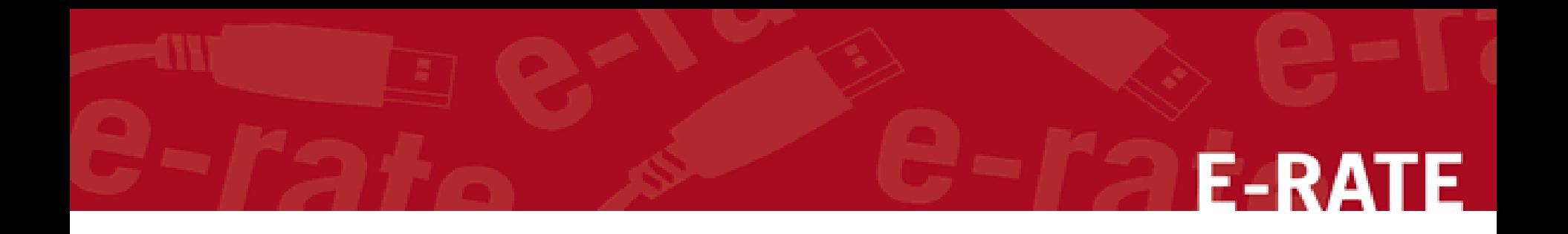

# Pricing Confidentiality

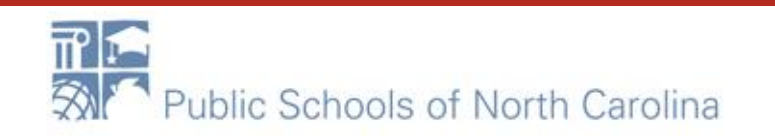

### **Pricing Confidentiality**

### **Create Contract**

#### School District 10803 (BEN: 10029) - Letter of Intent Cat 2 - Contract ID #4812

Last Saved: 1/12/2018 9:51 AM EST

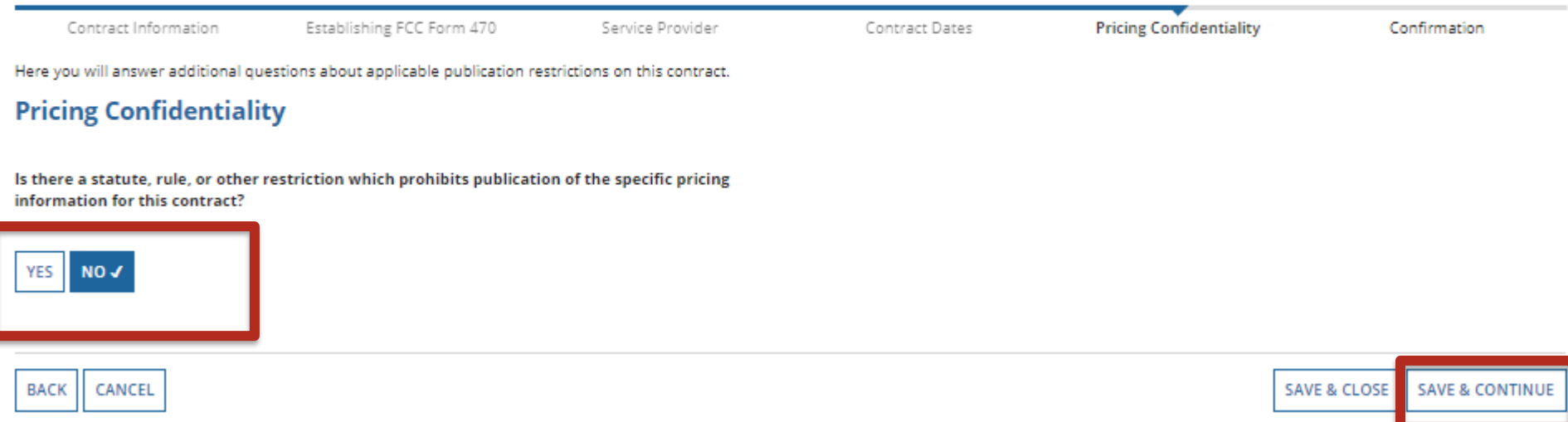

*Words of Caution: There must be an actual statute in place. It is not sufficient for the vendor to simply state that their pricing is confidential. When in doubt, click on "No"!*

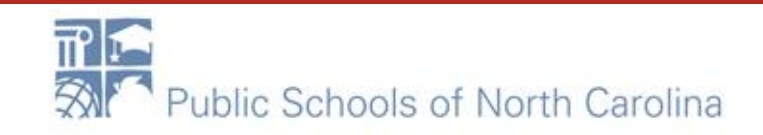

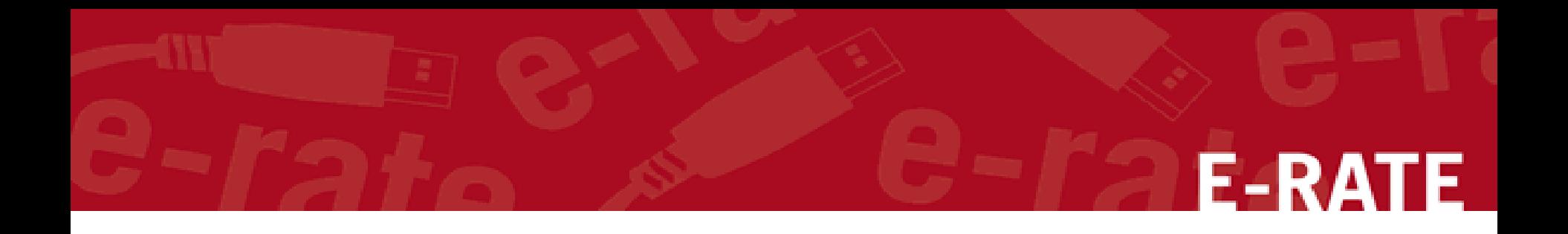

## Confirmation

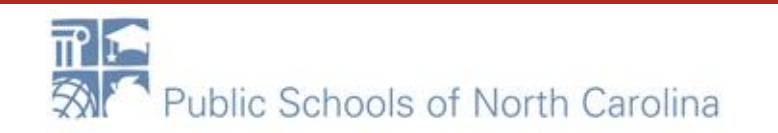

### **Confirmation**

#### **Contract Information**

Nickname WAN Contract 1819-2122

Can Other No. **Applicants Piggy Back Off This** Contract?

Piggy Backed Off No **Another Contract?** 

#### **Establishing FCC Form 470**

Establishing FCC #180000105 **Form 470** 

#### **Service Provider**

Service Provider USAC Service Provider Organization 1 (SPIN: 14010001)

#### **Contract Dates**

**Award Date 1/5/2018** 

**Includes Voluntary** Yes **Extensions?** 

**Extension Details:** 

- . There are 3 remaining voluntary extensions.
- . There are 60 months remaining in this contract if all extensions are **Avenue** in Art

Contract ID 4813

Contract Number 7045551212

Based on a State No **Master Contract?** 

**Based on a Multiple** No **Award Schedule?** 

> Number of Bids 3 **Received**

Account Number 7045551515

Multi-Year Contract? Yes

*The contract info that has been entered will display*

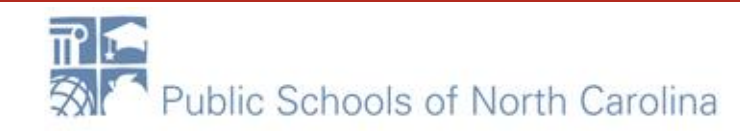

### Save & Close or Complete.

# **E-RATE**

### If you choose Complete, you can never Edit or Delete this Contract Record.

 $\mathsf{A}\,$  To save this contract as a draft so you can continue to edit it, click on the "Save & Close" button

#### **Contract Dates**

#### **Award Date 1/5/2018**

**Includes Voluntary** Yes Extensions?

#### **Extension Details:**

· There are 3 remaining voluntary extensions.

sources and creative company social analysis in the mail response of

- . There are 60 months remaining in this contract if all extensions are exercised.
- . This contract expires on 6/30/2022 if all extensions are exercised.

#### **Pricing Confidentiality**

There is no rule, statue, or other restriction which prohibits publication of the specific pricing information for this contract.

#### **Supporting Documents**

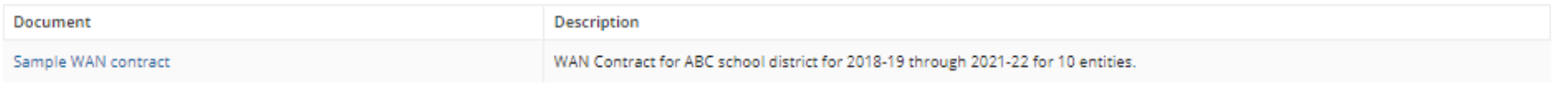

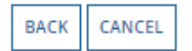

**SAVE & CLOSE COMPLETE** 

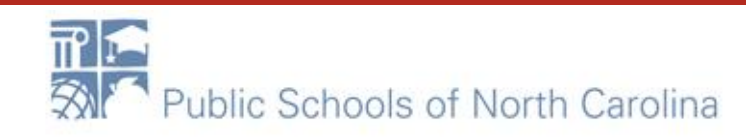

To submit the completed contract, click on the "Complete" button B

Multi-Year Contract? Yes

**Production of the continues of the computer state** 

### Submitted Contracts - List

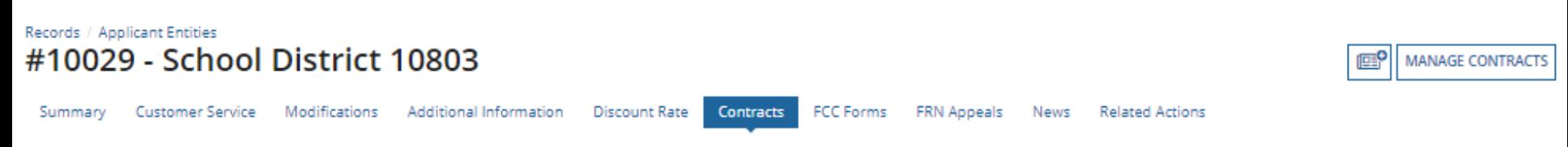

#### **Submitted Contracts**

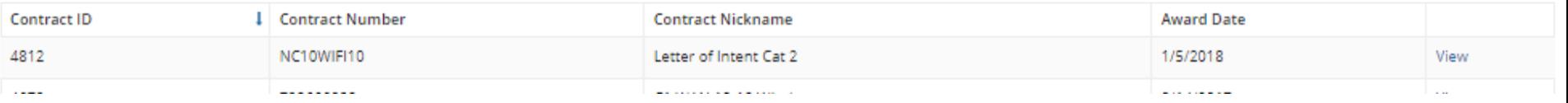

### *Submitted contracts appear in the Contracts Module list and can be referenced when filing a Form 471*

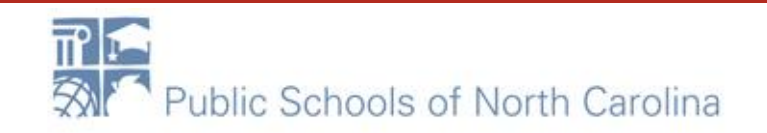

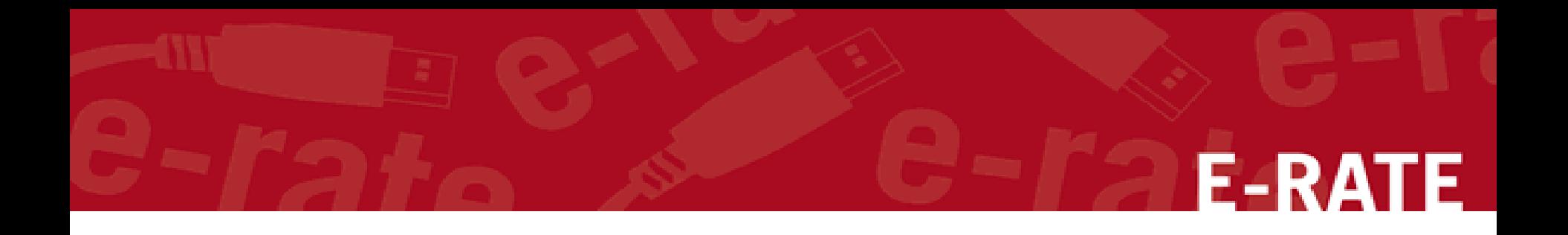

# Editing Contracts

*You can edit any contract that is still in draft form.*

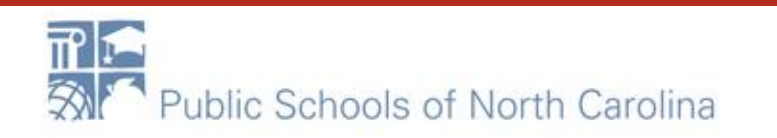

### Return to Contract Module

### On your organization's Landing Page, click on the link for the school district or independent school if it is a school not associated with a school district

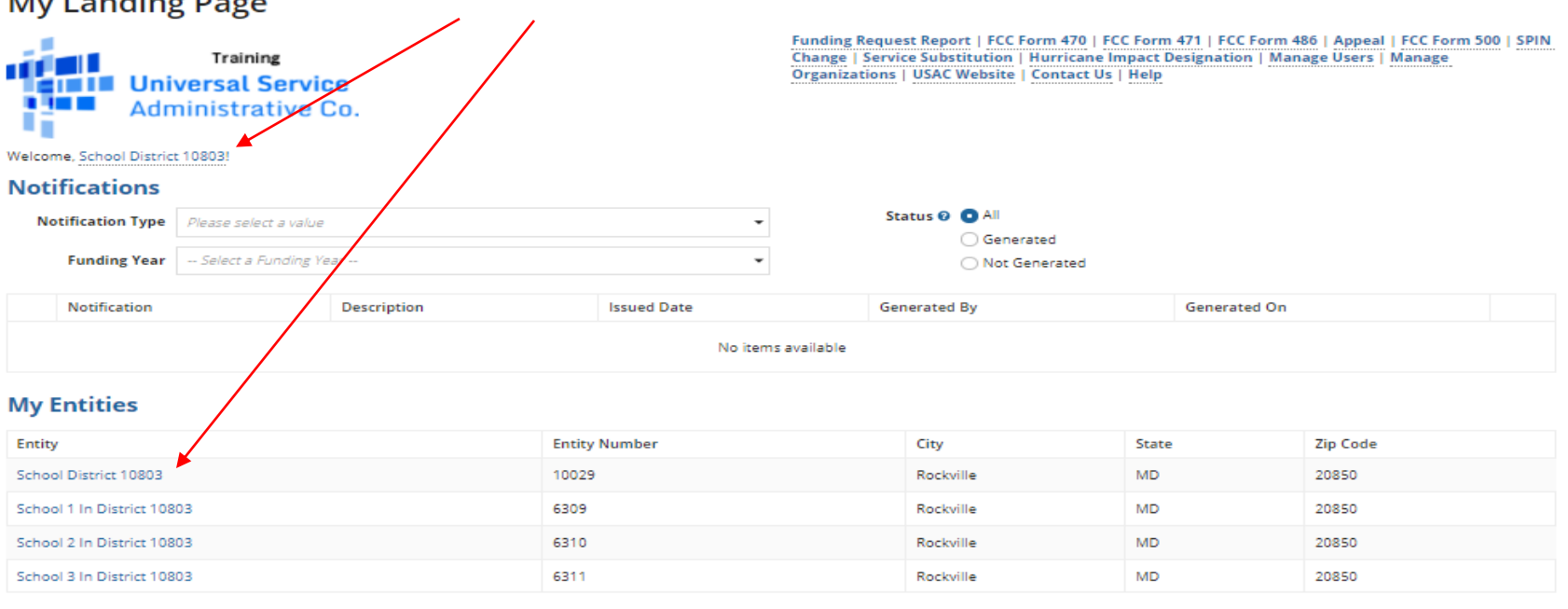

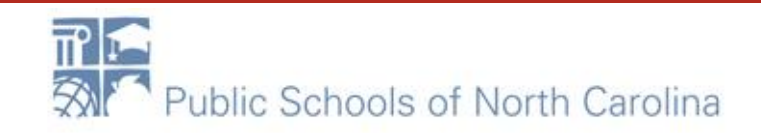

E-RA

# **E-RATE**

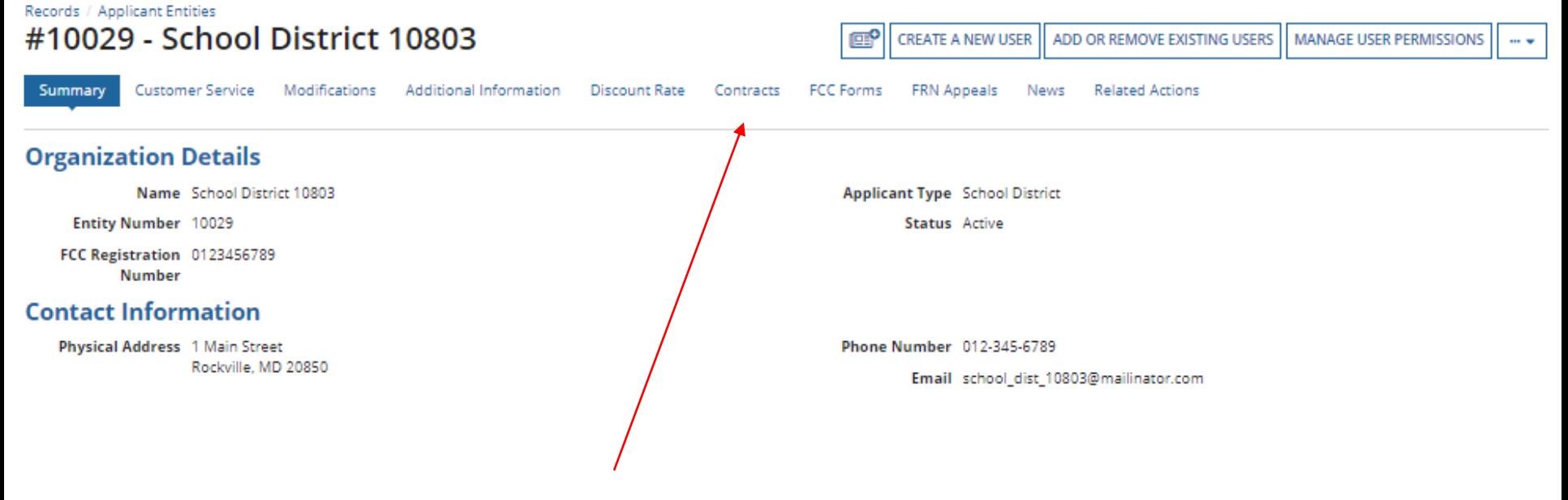

### Click on the "Contracts" link in the menu of items on the top of the organization's page

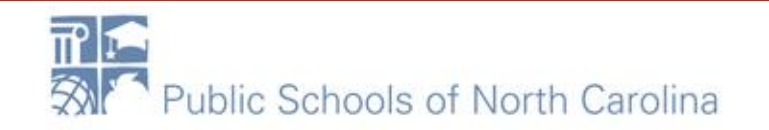

### Submitted Contracts - List

### Click on the "Manage Contracts" button

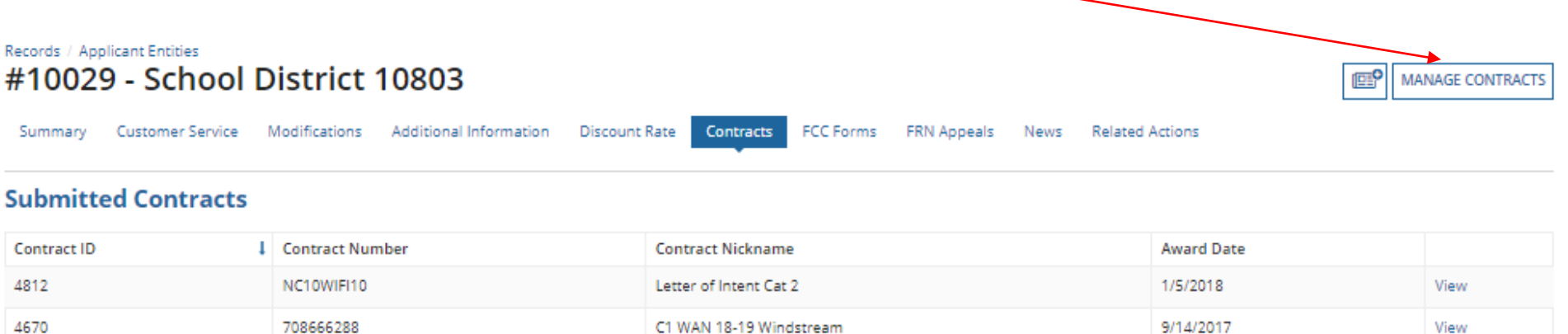

### *NOTE: Only submitted contracts appear on this page*

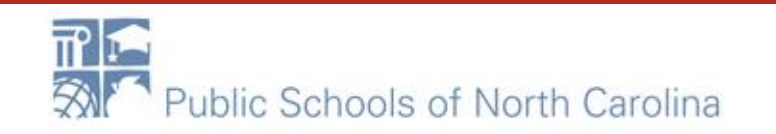

*Any contracts you have begun creating but not yet submitted and are still in draft form will appear by default in the list*

# **E-RATE**

### **Manage Contracts**

#### Contracts - School District 10803 (BEN: 10029)

Use the dropdown to select the type of contract you would like to edit or remove. Click the Add a New Contract button at any time to create a new contract for your organization.

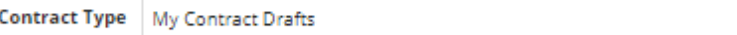

#### **My Contract Drafts**

The grid below contains all of your draft contracts created for this organization.

- . To edit a draft contract, select 1 contract from the grid and click the Edit button at the bottom of the form.
- . To delete a draft contract, select up to 5 contracts from the grid and click the Delete button at the bottom of the form.

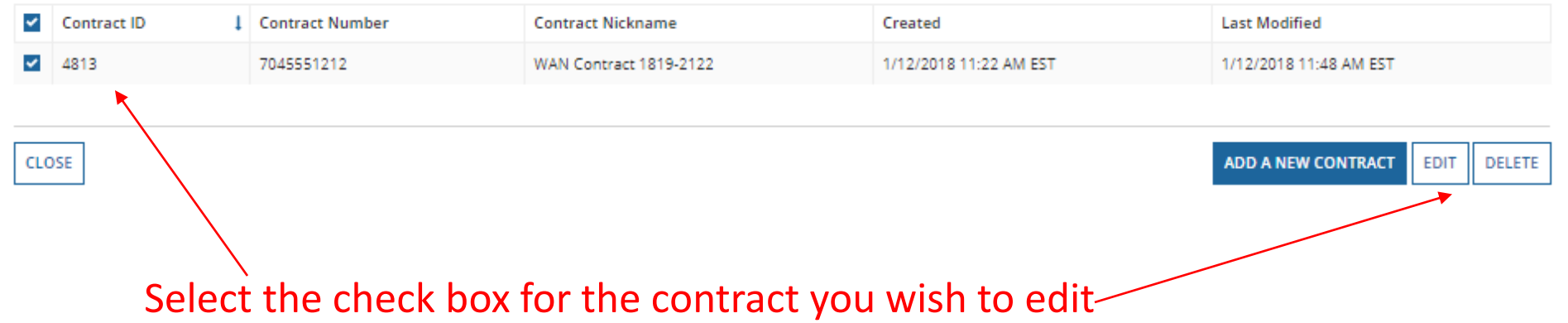

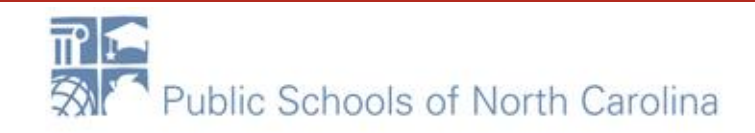

### Continue working on the contract creation process or edit the information as necessary E DATE **Create Contract** School District 6 (BEN: 116) - FY2016 Phone Contract - Contract ID #3 Last Saved: 2/3/2016 10:19 AM EST **Contract Information Establishing FCC** Service Provider **Contract Dates Pricing Confidentiality** Confirmation Form 470 Here you will enter preliminary information about this contract, as well as your account number, if you know it.

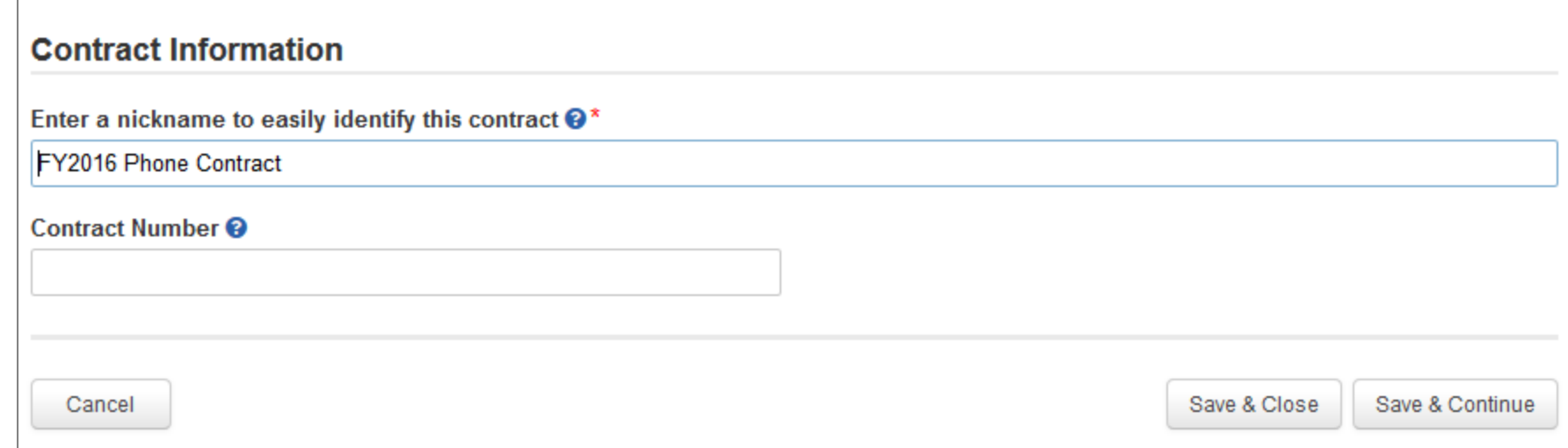

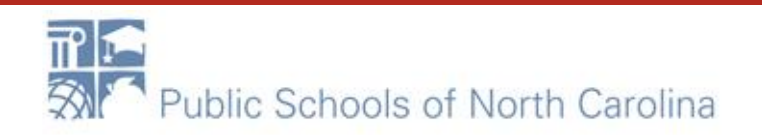

*To view submitted contracts on this page, change the "Contact Type" drop down menu to "Submitted Contracts"*

### **Manage Contracts**

#### Contracts - School District 10803 (BEN: 10029)

Use the dropdown to select the type of contract you would like to edit or remove. Click the Add a New Contract button at any time to create a new contract for your organization.

**Contract Type Submitted Contracts** 

#### **Submitted Contracts**

The grid below contains all submitted contracts for this organization.

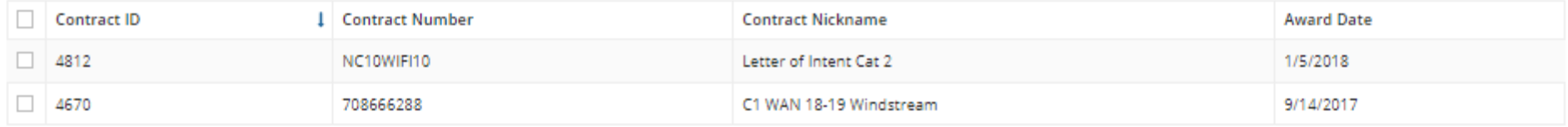

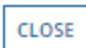

**ADD A NEW CONTRACT** EDIT DELETE

**E-RATE** 

### You can't EDIT a submitted contract! Nor DELETE one.

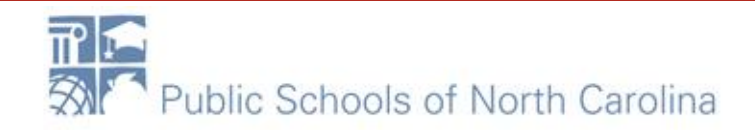

### Contract Reminders

- *1. You only delete or edit contracts in DRAFT mode.*
- *2. You cannot recover a DRAFT contract that has been deleted.*
- *3. You can never Edit or Delete a Completed Contract*

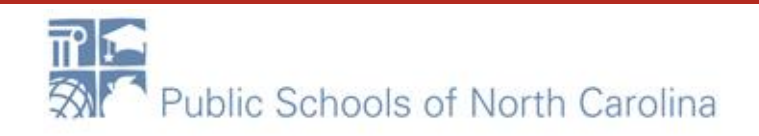